1

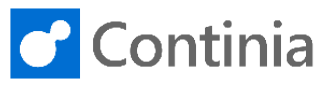

The Continia Web Approval Portal is available as either on-premises or a Cloud Service (ContiniaOnline). When ordering the solution, the customer chooses either the cloud-based web approval portal ContiniaOnline.com or the on-premises installed website.

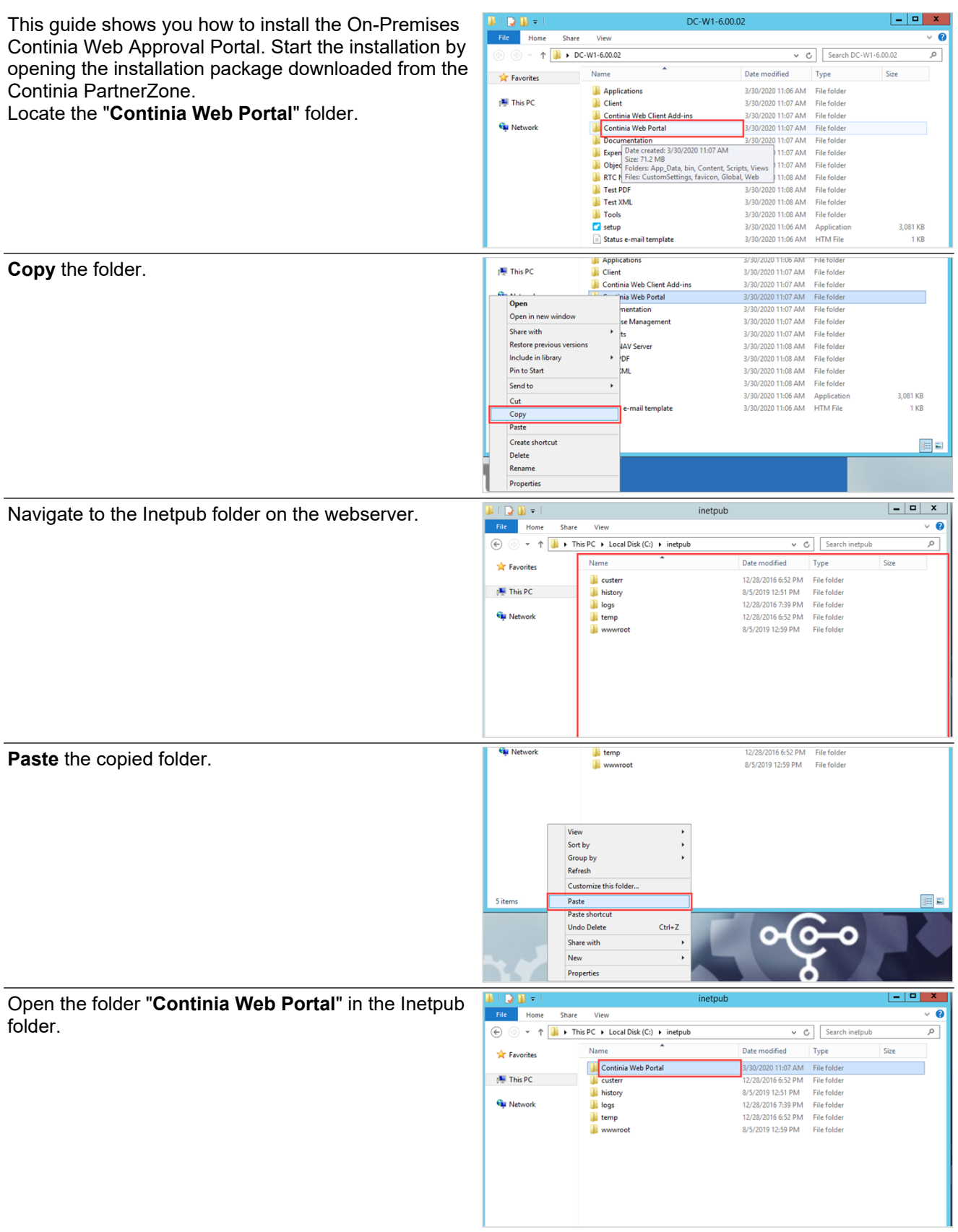

2

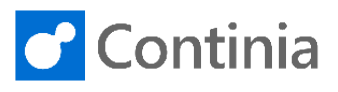

 $-$ To allow the Business Central service tier to update  $D \times$ Continia Web Portal Home Share  $\overline{V}$  $\overline{\mathbf{a}}$ the website folder with data from Document Capture,  $\circledast$   $\rightarrow$   $\uparrow$   $\bullet$   $\bullet$  Local Disk (C:)  $\rightarrow$  inetpub  $\rightarrow$  Continia Web Portal  $\rightarrow$ v C Search Continia Web Portal  $\alpha$ the service account must have permission to modify **Name** Date modified Type **Str** Favorites (read, write, and delete) the content of the App\_Data App\_Data 3/30/2020 3:19 PM File folder : This PC 2/30/2020 3:19 PM File folder Content<br>
Scripts File folder<br>File folder<br>File folder folder. 3/30/2020 3:19 PM 3/30/2020 3:19 PM **Gu** Networ Right click on the subfolder "App\_Data". **N** Views 3/30/2020 3:19 PM File folder CustomSe 3/30/2020 11:07 AM XML Configuration  $2KR$ 3/30/2020 11:07 AM kontroloninguration<br>3/30/2020 11:07 AM kon **C** favicon  $rac{1}{8}$  KB  $\overline{R_2}$  Global 1 KB on Web 3/30/2020 11:07 AM XML Configuratio.  $10$  KB .<br>Charles a result  $\overline{u}$ Select "**Properties**". Date modified **Str** Favorite Type 3/30/2020 3:19 PM File folder Data Open 3/30/2020 3:19 PM File folder Open in new 3/30/2020 3:19 PM File folder<br>File folder Share with 3/30/2020 3:19 PM Restore prev 3/30/2020 3:19 PM File folder Include in library 3/30/2020 11:07 AM XML Config  $2KR$ 3/30/2020 11:07 AM AME Configuration:<br>3/30/2020 11:07 AM Icon<br>3/30/2020 11:07 AM ASP.NET Server A...  $rac{1}{8}$  KB **Pin to Start** Send to  $\mathbf{r}$ 1 KB 3/30/2020 11:07 AM XML Configuratio... **10 KB**  $C<sub>1</sub>$ Copy Paste Create shortcut Delete Rename E  $Pro$  $\frac{1}{2}$  bin App\_Data Properties  $\vert x \vert$ Select the "**Security**" tab.  $\frac{1}{2}$  This PC General Sh **T** Cor g Security F Previous Versions | Customize **Gu** Network **I** Scri  $V$ ies L App\_Data  $2 KB$ G favio<br>M. Glob<br>M. Web Type: **File folde** 8 KB  $1<sub>KB</sub>$ Locati C:NnetnubNCont nia Web Porta  $10KB$ Size: 8 bytes (8 bytes) Size on disk: 0 bytes Contains 1 Files, 0 Folden Created: Today, March 30, 2020, 1 minute ago 1 item selecter Attributes Read-only (Only applies to files in fol 距 9 items  $\Box$  Hidden Advanced... b App Data Properties  $\mathbf{x}$ Select "**Edit...**".  $\frac{1}{2}$  bin **N** This PC **II** Con General Sharing Security Previous Versions | Customize **Gu** Network **N** Scrip Object name: C:\inetpub\Continia Web Portal\App\_Data View<br>P Cust Group or user names 2 KB G favio<br>
Web<br>
Web Source<br>
SACREATOR<br>
SACREM SACREM<br>
SACREM MODEL AND MONTESTRATOR<br>
SACREM MODEL MANUSCRIP (SACREM MODEL AND MODEL OF SACREM MODEL OF SACREM MODEL OF SACREM MODEL OF SACREM MODEL<br>
SACREM MODEL OF SACREM MODEL OF SACREM MODEL 8 KB  $1 \text{ KB}$ nver A. **10 KB** To change permiss ions, click Ed Edit Permissions for CREATOR<br>OWNER **DWNER**<br>Full control<br>Modify<br>Read & execute<br>List folder contents<br>Read<br>Write 医口 9 items 1 item selected D For special pen<br>click Advanced ons or advanced settings,  $A$ d Select "**Add...**".App\_Data Properties  $\vert x \vert$ This PC **Il** bin Cont<br>
Scrip General Sharing Security Previous Versions Customize **Gu** Network **N** View γ<sup>2</sup> Custi<br>Γαινία  $2$  KB Security  $rac{1}{8}$  KB  $\overline{h_2}$  Glob Object r C:\inetpub\Continia Web Portal\App\_Data 1 KB on Web **10 KB** Group or user names:<br>
88 GREATOR OWNER<br>
88 SYSTEM<br>
88 Administrators (CDC\Administrators (CDC\Administrators (CDC\Administrators)<br>
88 Trusted Installer 医口 1 item selecter Remove **Q** items Add. ns for CREATOR Permissio<br>OWNER Den Full cor<br>Modify  $\Box$ 2

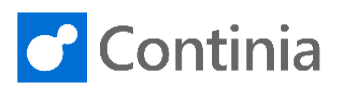

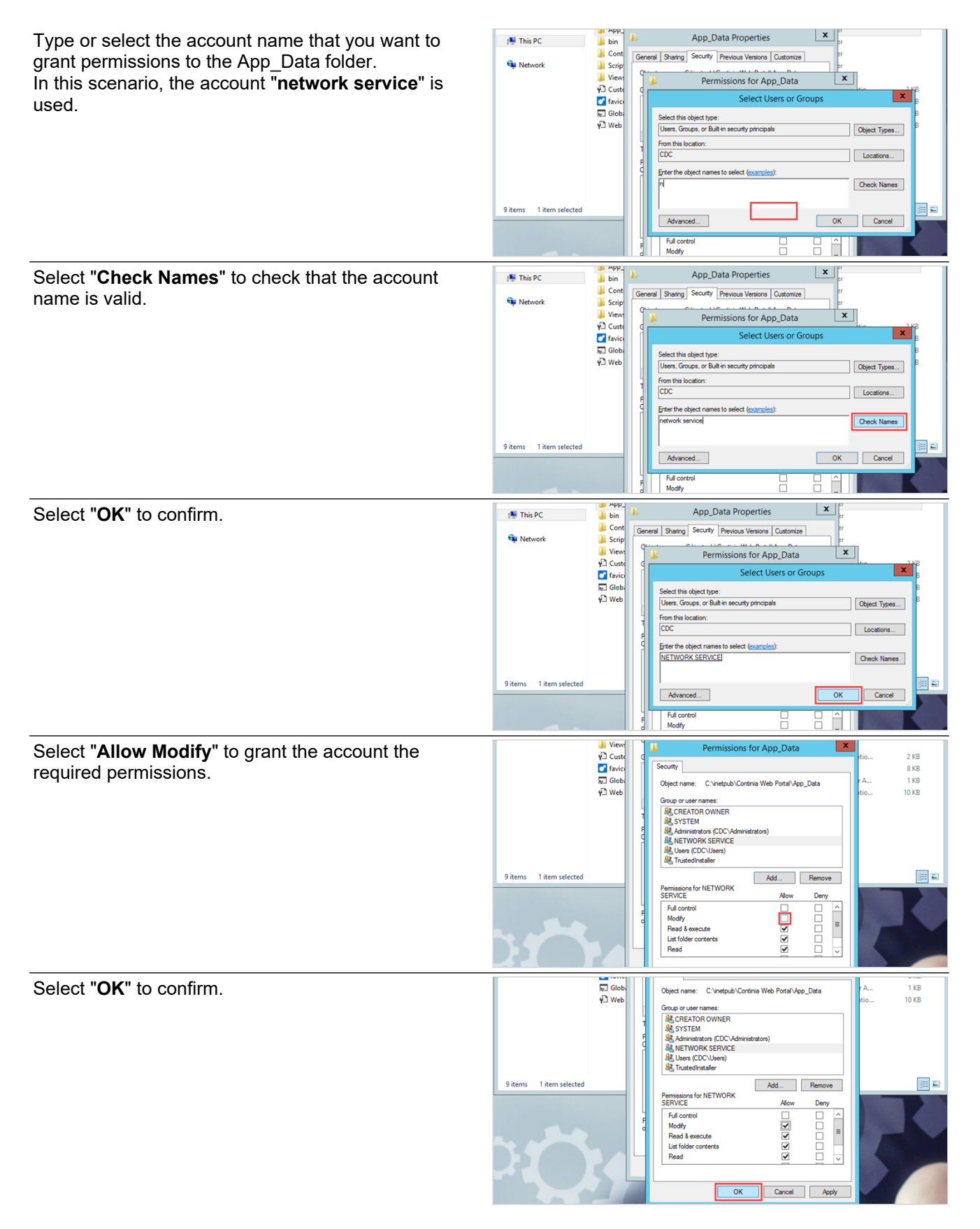

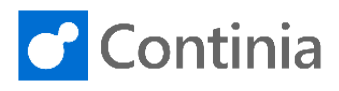

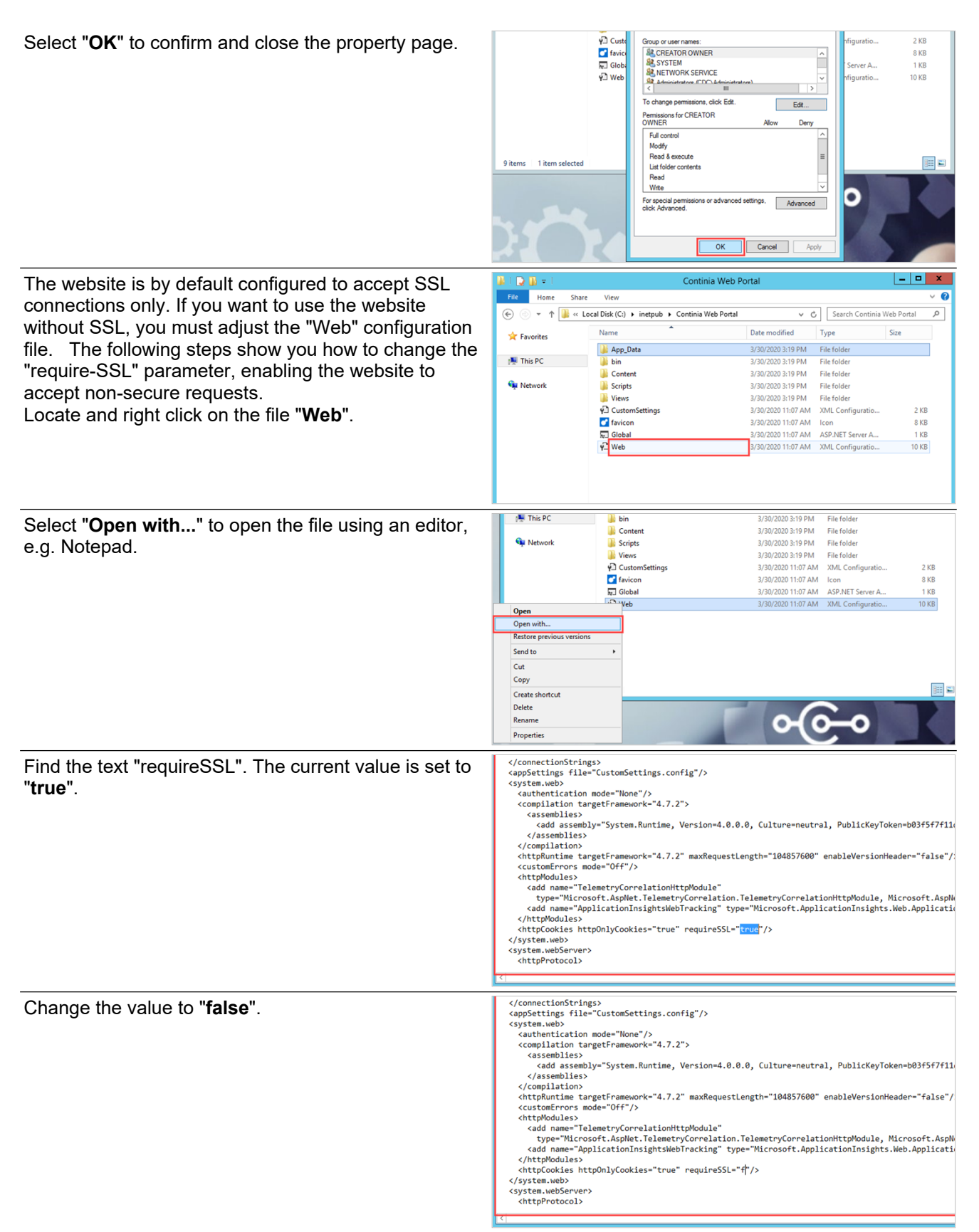

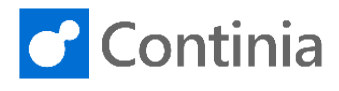

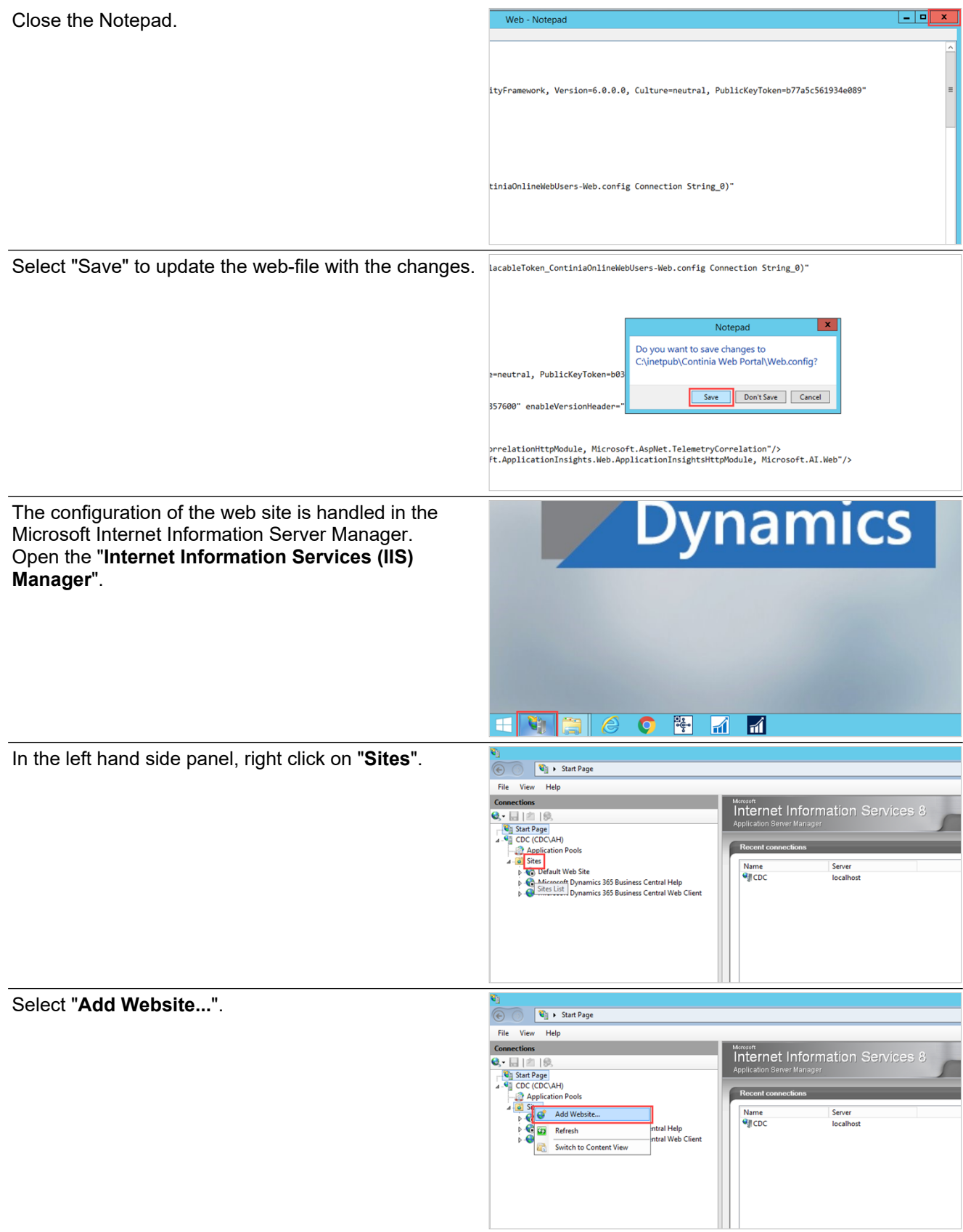

6

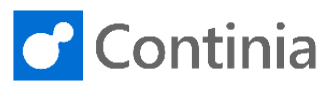

Name the new website "Continia Web Approval **Connect to localhost**<br>Connect to a server... Server<br>Jocalhost Name<br>**O**ji CDC Portal". tral Web Clien Site name  $\overline{d}$  $\overline{c}$ **Content Directory** Physical path:  $\overline{\phantom{a}}$ Pass-through authentication Connect as... | Test Settings... | Binding Type: IP address:  $\overline{\smash{\bigtriangledown}}$   $\overline{\smash{)}}$  80  $\overline{\smash{\vee}}$  All Unassigned http Host nar  $|?|x$ Link the new web site to the folder you previously Add Website copied to the webserver. Site name Continia Web Approval Portal Continia Web Approval Portal Select... Select the 2-dotted button to the right of the field's Content Directory Physical path: Physical path. J Pass-through authentication Connect as... Test Settings... Binding Type: IP address:  $\frac{\text{Port:}}{\text{80}}$  $\overline{\smash{\triangleright}}$  All Unassigned http Host name Example ww.contoso.com or marketing.contoso the Enable IIS No **Engancer petro** Browse to the location of the "**Continia Web Portal**"  $\mathbf{x}$ se For Fo Pass-through a Select a directory for the application folder and mark the folder.  $\begin{tabular}{|c|c|} \hline \textbf{Connect as...} \end{tabular}$ Binding  $\frac{Type}{http}$  $\begin{array}{c} \mathbf{A} \\ \mathbf{B} \\ \mathbf{C} \end{array}$  Continia Web Portal<br>  $\mathbf{B} \begin{array}{c} \mathbf{C} \\ \mathbf{D} \end{array}$ Host name: 020 3:19 PM b<br>
b | history<br>
b | logs<br>
b | temp<br>
b | wwwroot Example ck the Enable IIS N **D** Packages Make New Folder OK Cancel  $\boxed{\checkmark}$  Start Website in  $\vert x \vert$ Select "**OK**" to choose the folder. **Browse For Folde** Pass-through a Select a directory for the application Connect as...  $\triangleright$   $\begin{array}{c} \hline \blacksquare$  Floppy Disk Drive (A:)<br>
4  $\begin{array}{c} \hline \blacksquare$  Local Disk (C:) Binding b<br>
⇒ DC<br>
4 De inetpub<br>
<br>
A Continia Web Portal Type: http A Continia We<br>
De Content<br>
De Content<br>
De Content<br>
De Views<br>
De Views Host name Even. k the Enable IIS Ne  $\nu$  astern Make New Folder  $\alpha$ Cancel Start Website in  $|?|x$ **Add Website** Make sure you set up the new website with the right Site name:<br>Continia Web Approval Portal port.Continia Web Approval Portal Select... **Content Directory**  $\begin{tabular}{l} \multicolumn{2}{c}{Physical path:}\\ \hline C:\line \\ \end{tabular}$  $\exists$   $\Box$ Pass-through authentication Connect as... Test Settings... Binding Type: IP address:  $\sqrt{\frac{$  Port: http  $\sim$  All Unassigned Host name: w.contoso.com or marketing.contoso.com Example: w

he Enable IIS

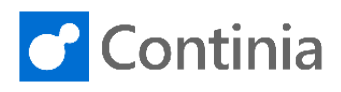

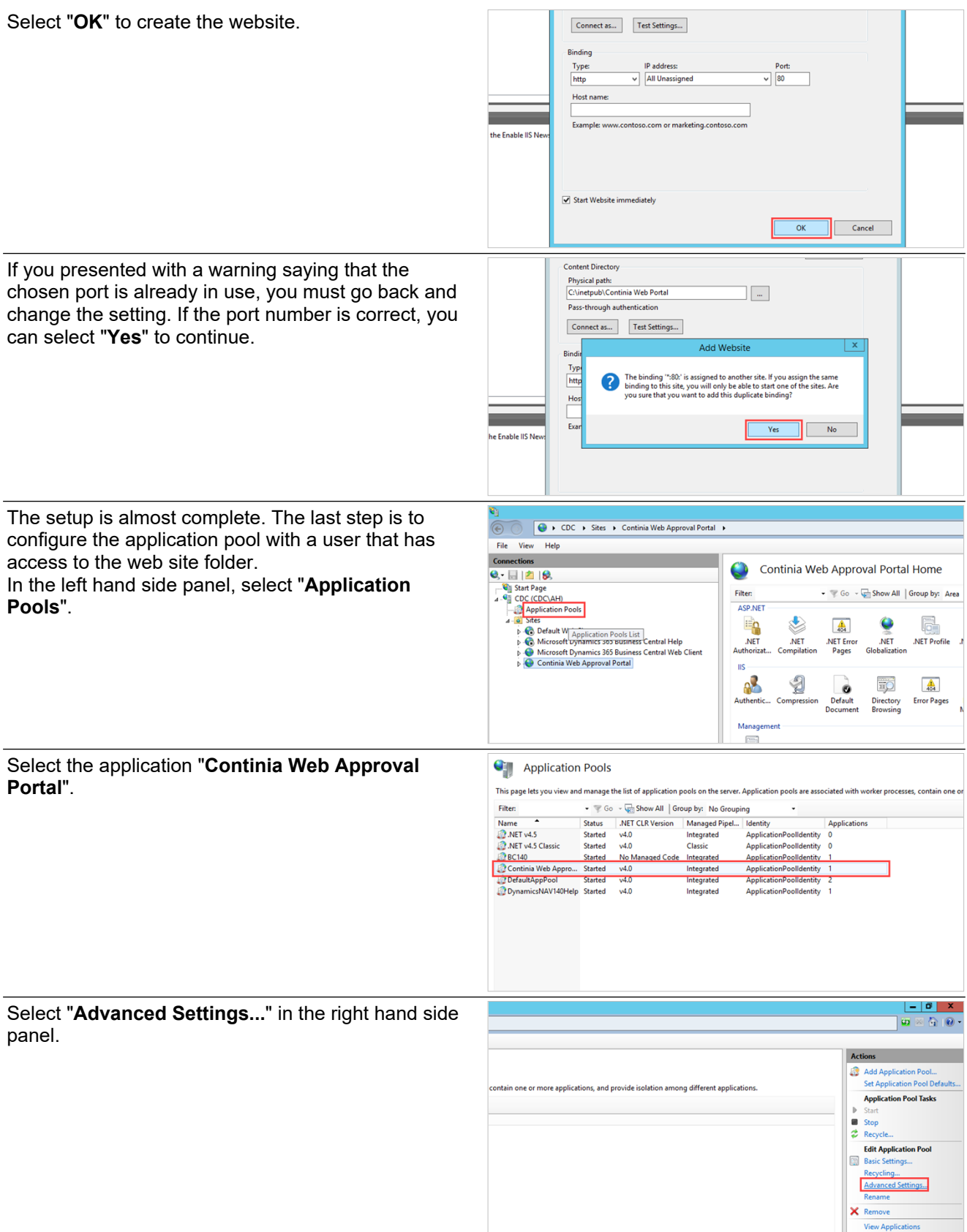

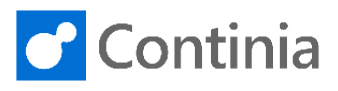

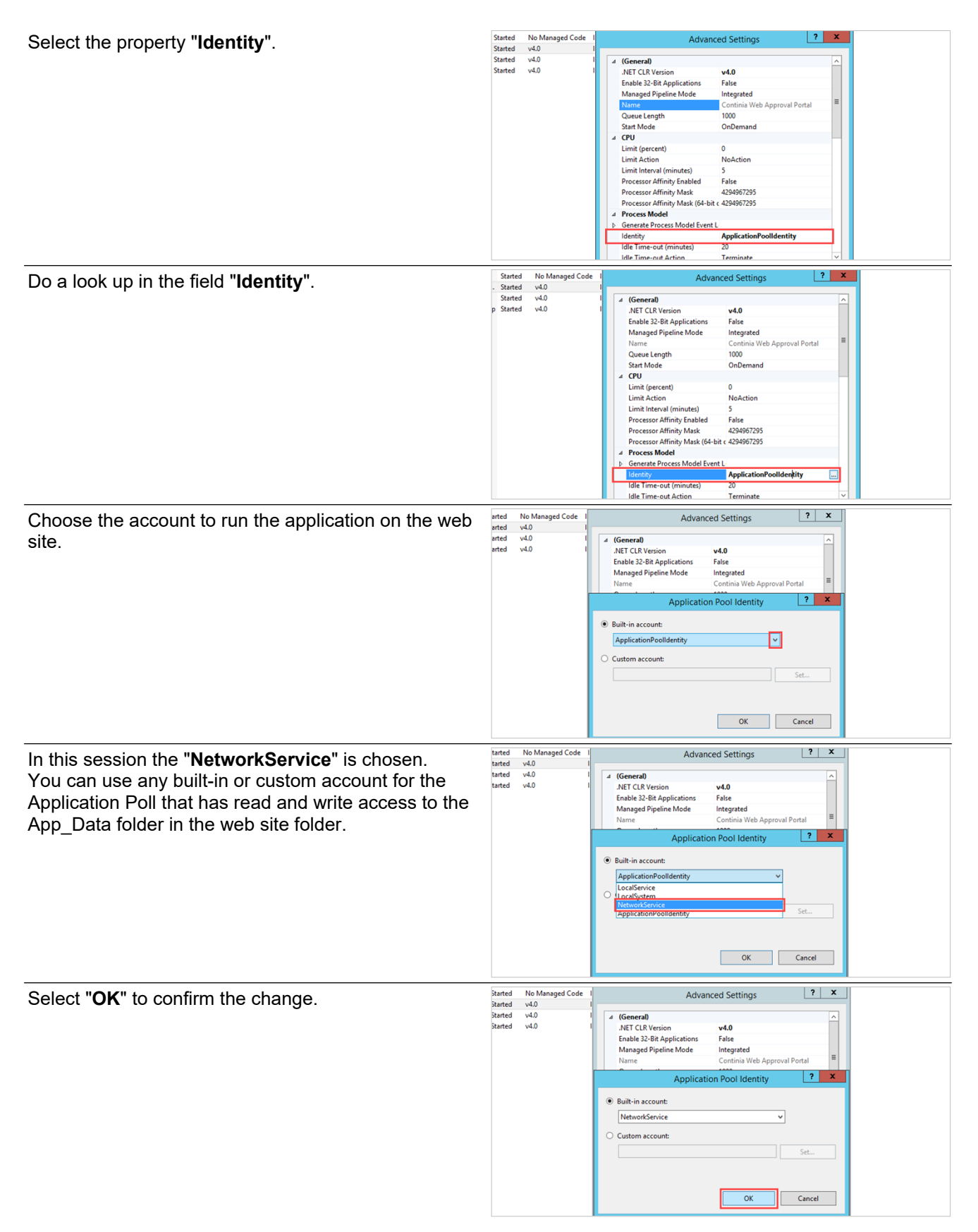

9

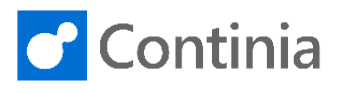

Sign in

Sign in with Microsoft

Note<br>
Start Mode<br>
CPU Limit (procent)<br>
Limit (procent) 10<br>
Limit Action 10<br>
Modelin (minutes) 5<br>
Processor Affinity Mask 4294967295<br>
Processor Affinity Mask (64-bit < 4294967295<br>
Processor Affinity Mask (64-bit < 429496729 Select "**OK**" to confirm the changes and to close the Advaced Settings page. **Process Model Generate Process Model Event L NetworkService**  $\Box$ **Identity**<br>I<mark>dle Time-out (minutes)</mark> 20<br>Terminate Idle Time-out Action **Identity**<br>[identityType, username, password] Configures the application pool to run<br>as built-in account, i.e. Application Pool Identity (recommended), Network<br>Service, Local System, Local Service, or as a specific user id  $\overline{\alpha}$ Cancel File View Help The installation of the Continia Web Approval Portal is **Connections**<br>  $Q_0 \leftarrow [a] \quad |B \right>$ <br>  $\leftarrow [a] \quad |B \right>$ <br>  $\leftarrow [a] \quad 2a + 0$ <br>  $\leftarrow [a] \quad 3\times a$ <br>  $\leftarrow [a] \quad 3\times a$ <br>  $\leftarrow [a] \quad 3\times a$ <br>  $\leftarrow [a] \quad \leftarrow [a] \quad 3\times b$ <br>  $\leftarrow [a] \quad \leftarrow [a] \quad 3\times b$ <br>  $\leftarrow [a] \quad \leftarrow [a] \quad \leftarrow [a] \quad \leftarrow [a] \quad \leftarrow [a] \quad \leftarrow [a] \quad \$ Application Pools completed. The only thing left is to check if the site is This page lets you view and manage the list of application pools on the operational. Go - Chow All Group by: No Gr Filter: Select the website "**Continia Web Approval Portal**" Name Status WEI CLR Version Managed Pi<br>
NET V4.5 Stated v4.0 Integrated<br>
Stated v4.0 Classic<br>
NET V4.5 Stated v4.0 Integrated<br>
NET V4.5 Stated v4.0 Classic v4.0<br>v4.0<br>No Managed Code in the left hand side panel. Classic<br>Integrated<br>Integrated<br>Integrated **BC140** Started BC140 Started No Ma<br>Continia Web Appro... Started v4.0 Continia Web Approval Portal DefaultAppPool Started v4.0 Actions Select "**Browse \*:80 (http)**" in the left hand side **D** Explore Edit Pern panel. **Edit Site** F.  $\mathbf{Q}_\bullet$  $\bullet$ . R  $\overline{\mathbb{R}^2}$ **Basic Settings.** Session State SMTP E-mail Machine Key Pages and<br>Controls Providers **View Applications<br>View Virtual Directo Manage Website**  $\widehat{\phantom{a}}$ Request<br>Request SSL Settings URL Rewrite **Contract Street**<br> **Contract Street**<br> **Contract Contract Contract Contract Contract Contract Contract Contract Contract Contract Contract Contract Contract Contract Contract Contract Contract Contract Contract Contract Con** Caching<br>Caching ᆌ Types Modules D Start<br>■ Stop **Browse Website**  $\overline{9}$ Configure  $Q$  H When you see the login page, the site is installed correctly and ready to use. C Continia Web Approval Portal ontinia account login **Hername** Password Remember me?